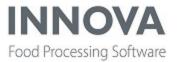

## **Highlights**

## Warning about Innova for RoboBatcher Flex and version 5.9.0

Recently, the RoboBatcher Flex has had a firmware upgrade that gives it native support for other weighing units than grams (g), such as pound (lb), ounce (oz), and kilogram (kg). Innova has been updated in version 5.9.0 to support this.

Because the weighing unit on the RoboBatcher Flex previously has been hard-coded to grams, this can result in a potential breaking change when Innova is updated to 5.9.0. When upgrading existing Innova installations to 5.9.0 you must check that the weighing unit on the Device in Innova is set to be the same weighing unit that is used on the RoboBatcher Flex equipment. If you are in doubt, set it to grams.

## **Highlights**

PDA for Android is now supported for certain devices.

OptiPack has been improved to make installation and configuration quicker and easier.

Innova for QC Scanner has been improved in cooperation with the Marel Salmon hardware engineers.

Improvements to non-conformities handling have been made in Innova QC.

<u>Highly configurable chart dashboard component based on a query is available in the base component toolbox.</u>

Full primal utilization introduced for I-Cut 130 with singulator to maximize yield and minimize giveaway.

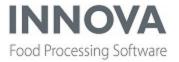

## **Base**

## **Trace switches improvements**

Several improvements were made to trace switches.

- Selected trace switches are persisted when the connection to trace is lost and reestablished (i.e. system program stops).
- The Trace window automatically reconnects when the connection is lost.
- A remote trace switch contains a unique identifier that contains the full location within the trace hierarchy. Trace config in the XML data store contains the reconnect timeout and number of tries.

## Handling of RT220 connection drops improved

A bug was fixed in the CAN device driver where a connection status check wasn't made on the RT220 terminals. Also if an Emergency Reset is signaled from the terminal, a connection retry is made after 2 seconds.

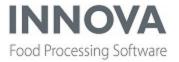

## Filleting line

### QC scanner improvements made

In cooperation with Marel Salmon, a number of improvements have been made to the QC scanner support in Innova. More improvements are coming in future releases. The following improvements are available in 5.9.0.

The program details area of the program editor has been changed.

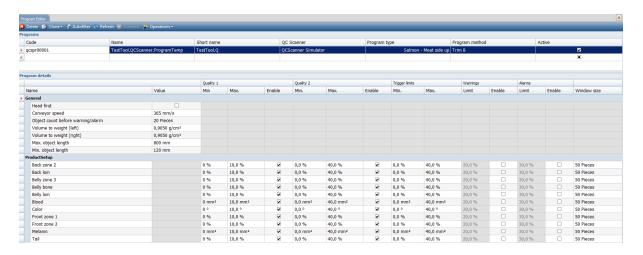

The machine now has three output destinations: Quality 1, Quality 2 and all those that do not meet the requirements of other two. A piece is only considered to be a "Quality 1" if all the enabled requirements of Quality 1 are met; in other words, the measured value is within the min and max values of the program. If any measurement is outside of the set requirement, the next Quality (Quality 2) will be considered for the piece. The same ruleset applies to Quality 2. If all enabled requirements are met, then the piece is considered Quality 2. If any measurement does not meet the requirement specified for Quality 1 and Quality 2, then the piece goes to a third quality output.

In addition to these changes, alarm configurations are now imported automatically and no longer have to be imported manually.

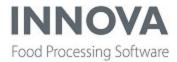

## **Further Processing**

### Gauge dashboard component uses expressions

The Gauge dashboard component can have Ranges defined by expression where the expression will be resolved when the expression runs. The expression is built using the parameter names that the chosen machine can deliver. When the expression runs, the parameter definitions in the expression are replaced by values received from the machine, and the expression is resolved.

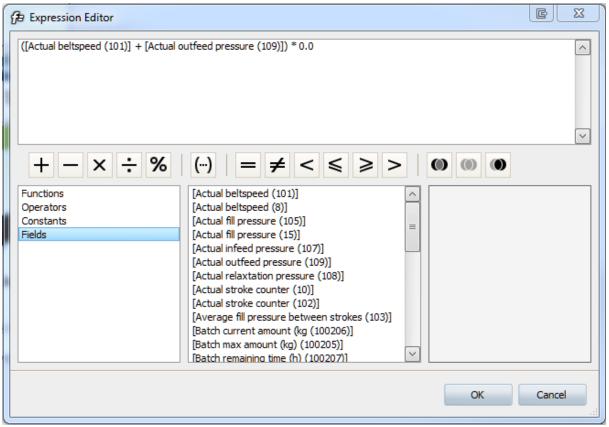

The expression is a text string. Under the Fields section the parameter names for the selected machine are shown and can be used in the expression. To use a field name double-click on it. Only the parameter names received from the machine can be used; this means that the list will be empty until the machine sends which parameter names that can be used.

The result of the expression must be a value. All the listed functions and operators can be used.

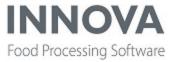

The expression is validated when you click **OK**.

The following example shows the definition of the range values and the target value in a gauge component.

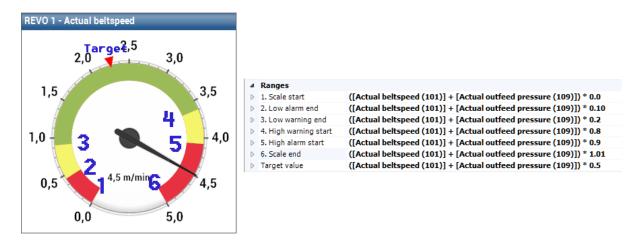

The range values are numbered in the order in which they are used:

- 1. Scale start (and low alarm area begin)
- 2. Low alarm end (and low warning start)
- 3. Low warning end (and OK area start)
- 4. High warning start (and OK area end)
- 5. High alarm start (and high warning area end)
- 6. Scale end (and High alarm area end)

Target – the expression will determine where the red triangle will be drawn.

### **Reports added**

Two reports have been added for further processing.

The Lot temperature report shows the temperature measurements taken at data collection stations during the production of a given lot. The station order is taken from the line profile setup of the lot.

A graph is rendered for each station in the line. All measurements taken are displayed in a table on a separate page. If more than one lot is selected, each lot is separated by a page break.

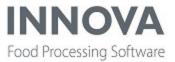

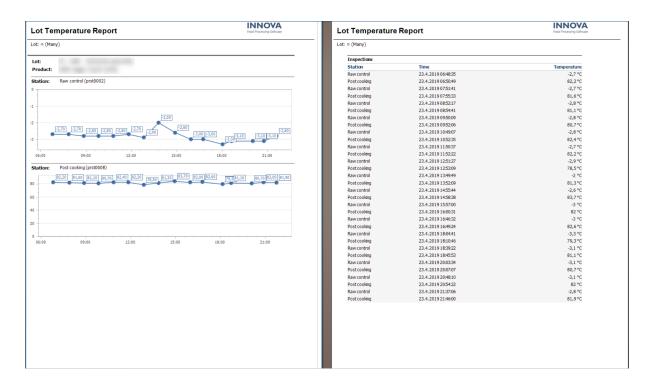

The Lot Yield Report displays the calculated yield at each data collection station for a given lot. The order of the stations is taken from the line setup of the given lot.

The first station displays the weight registered at the station. Subsequent stations display the yield calculated based on the last measurement at the previous station. Because these yield calculations are not guaranteed to use the same physical items at each stations, these are only to be considered estimates, and not accurate calculations for the given items.

A graph is rendered for each station in the line. All the data points are displayed in a grid on a separate page. If multiple lots are selected, they are separated by a page break.

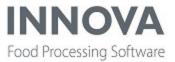

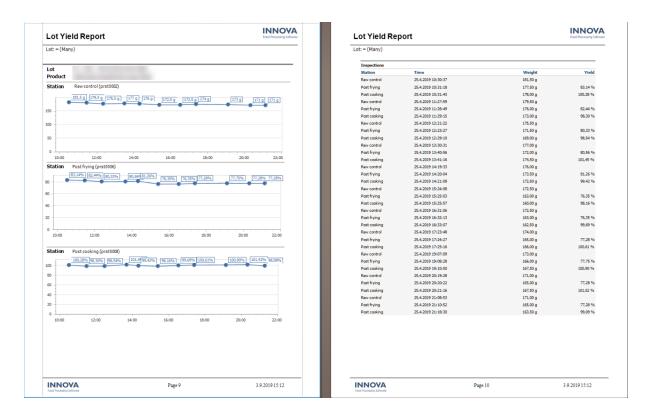

## Option to skip download on IPC

Downloading the program (setting the activity) can be skipped from the IPC terminal, and the responsibility to select a correct program is given to the operator. This is access controlled through user interfaces as shown below.

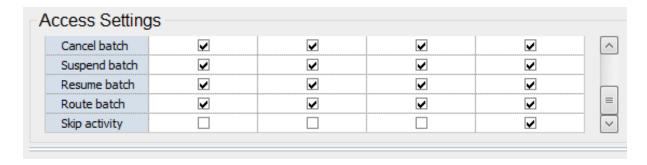

If the operator has a sufficient access level and the machine is unable to download the program (set activity), the user is prompted with a choice when pressing the **Start program** button as shown below.

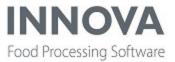

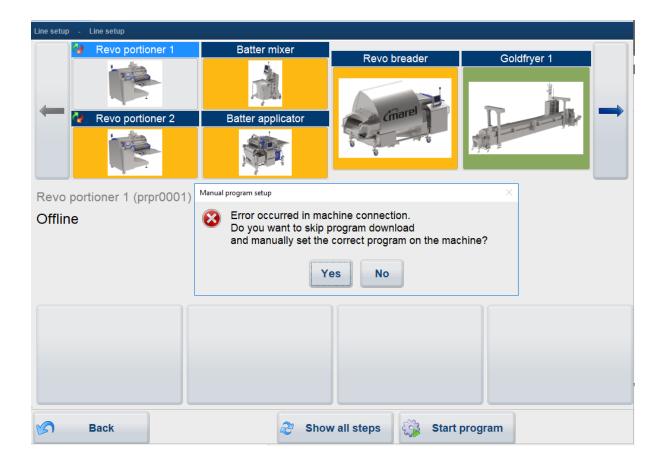

If he chooses **No**, Innova retries as normal; but if he chooses **Yes** then the capability is treated as fulfilled in the setup but a yellow warning icon shows that the correct program was chosen to be set manually on the machine as shown below.

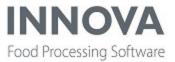

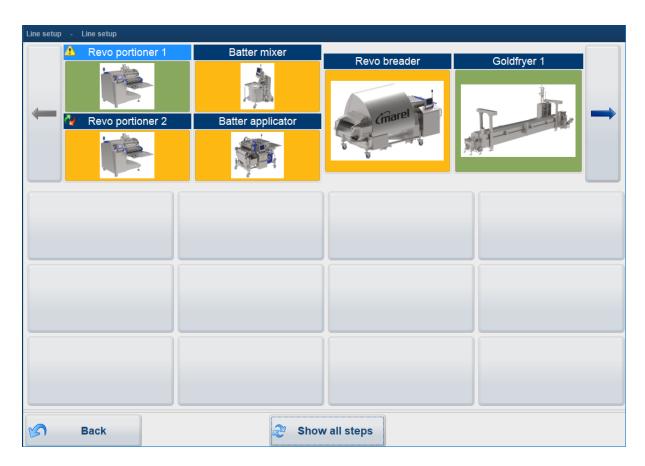

## **Auto weighing improvements**

The auto weighing feature in the Recipe system is currently only supported with a Further processing system using RevoPortioners. This functionality updates the recipe step order line and creates material transactions. The Recipe system uses the order manager to listen to updates and assigns the material transactions to the order line and modifies the transactions for order progress and traceability purposes. The progress can be viewed live on the IPC terminal. Improvements included:

- Correct source process unit is used when consuming
- Tracing was improved, and throughput per device is now shown.
- Auto weighing also works with inactive supplies.

For information about how to configure auto weighing for RevoPortioners, see the *Innova* for Further Processing Installation and Configuration Manual.

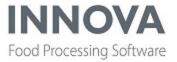

## **Grading**

## **CL** deviation columns added to Product settings form

The higher and lower chemical lean (CL) deviation columns have been added to the Product ettings form. Previously, it was only possible to set a single deviation. From 5.9.0, it is possible to set a deviation from the target batch CL for how much below that target the chemical lean can be as well as how much above the target batch CL the chemical lean can be.

This is only available for Gen2 grading and TMS.

# **Support added for communication between Marine grader and PLC**

The Marine Grader now has support for a proprietary PLC Device for extra functionality. The Marine grader sends two messages when it is configured to talk to the PLC:

The Hatch linked to a destination Freezer message is sent every time you press **Create pack**.

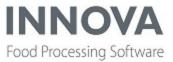

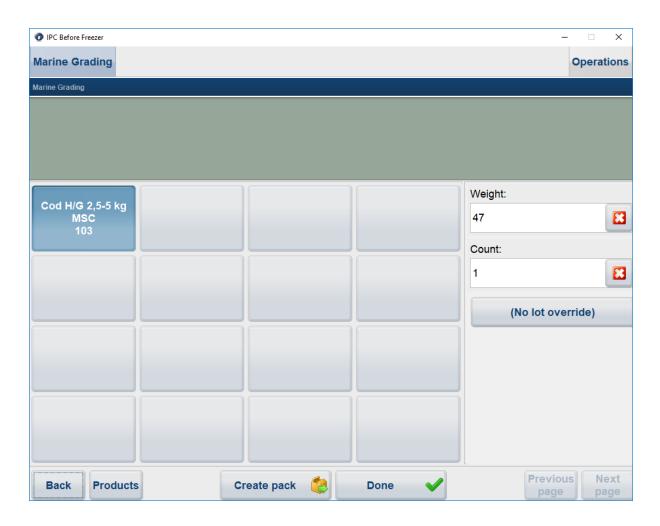

The Hatch released message is sent every time you press **Release**.

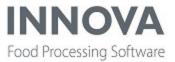

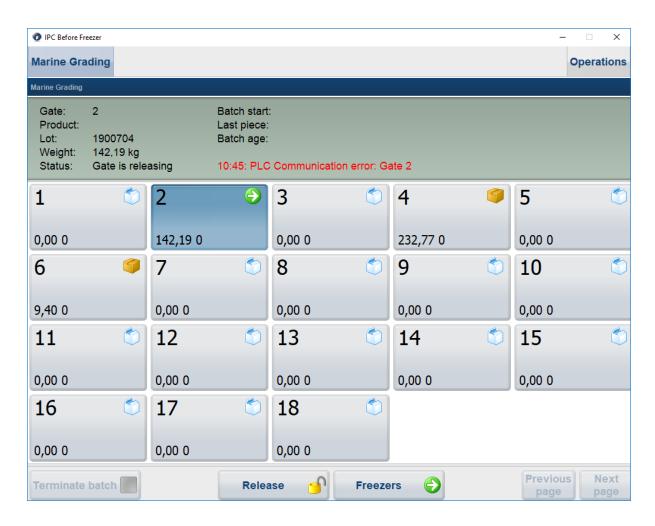

If Innova doesn't get a response, it will try again every second up to a total of 10 times. If we don't get a response for the 10 retries, then Innova displays an error message in red on the display.

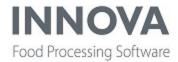

## **Integration Services**

### Export handler exception when server program not set up

When the Marel.Mp5.Integration2.UI.Windows.ExportEngine.WebServiceStagingData was added as a node in the Menu Editor, it gave an exception if the WsExportHandlerApplication server program had not been set up previously. Now the form can be set up before the server program if the user chooses.

## Transfer hub imports more data to PO

When using Transport Hub (Marel.Mp5.In-tegration2.Services.ImportEngine.Wcf.TEHubXmlImportHandler) the contents of additional fields now flow through from the OrderRecord to the PurchaseOrderRecord. Now, ExtCode, Dimension 1-4 and Description 1-8 columns are imported into the PO as well.

### **HTTPS** support added

HTTPS support is now available for the WCF import handler.

## JSON responses supported in WsExportHandlerApplication

JSON responses are now also written to the staging table.

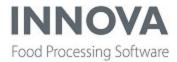

## **Kill floor**

## **Support added to PoCE for Born in field**

The BornIn field is now supported on the PoCE station.

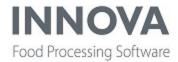

## **Monitoring**

## Query chart dashboard component added

A new dashboard component has been created to show a chart based on a query. The Query chart dashboard component is available in the Base components toolbox. This component is based on the DevExpress graph.

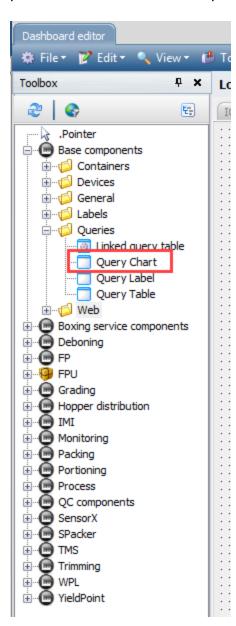

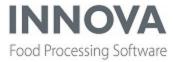

You can have the component use a query from the Queries form or you can create a Query string.

The chart can be any kind of chart the customer might desire. Below are two examples.

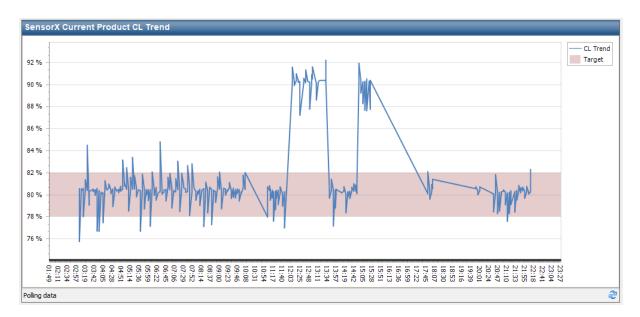

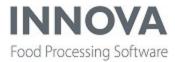

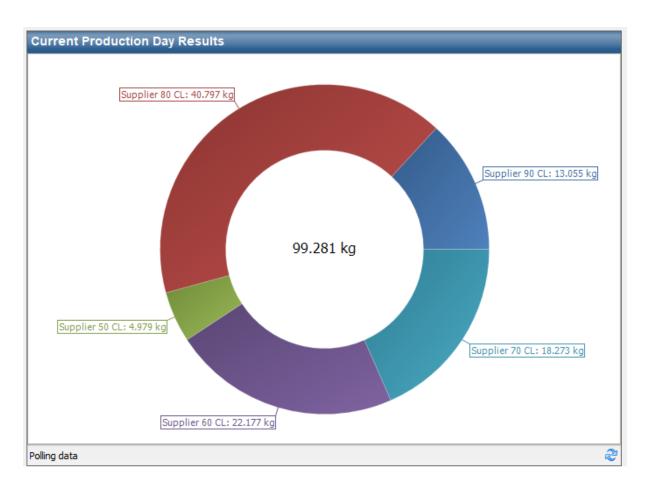

To edit the appearance of the chart, you can invoke the Chart designer from the component in the Dashboard editor.

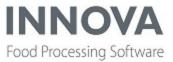

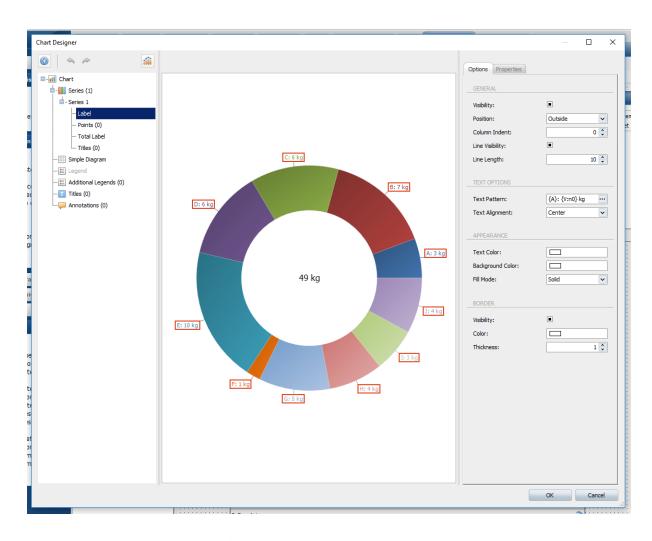

See the Innova Dashboards Reference Manual for more information.

## Customer description imported and exported with alarm

Alarm configuration lists can be imported and exported into Innova. A recently added column was the customer's alarm description which the customer can use to give a more meaningful description of the alarm. This column was not exported or imported by design, because you don't want to risk copying customer descriptions. But if the customer wants to transfer alarms between multiple sites, it's a good use case and thus the import and export for this column was added.

## Web criteria for reports now fit on a single line

In the Web criteria view there is no more space to display the labels. This has been changed so that the majority of the criteria now fit one line.

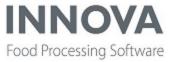

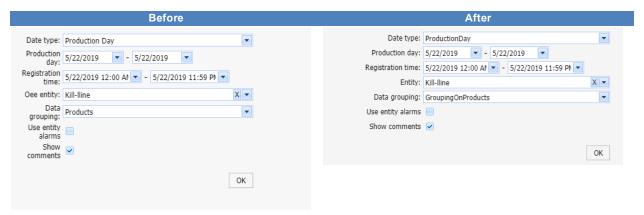

A few other minor web criteria improvements were made, including:

- The default value for a combo box criteria that is configured in the report organizer is now also used in the web environment.
- A page refresh that you see when selecting a new item in the combo box criteria is removed when there are no dependent criteria for it.
- There are a few pixels more spacing between the label of a criteria and the control of the criteria, making it a little less squished.
- More space is now available to display the content of a date time range criteria control.

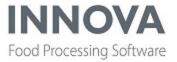

## **OEE**

## **Additional license warning added for OEE**

When using the OEE system Quick Config to install OEE or if you have selected the checkbox Use OEE for a device that supports OEE, a warning about the necessary OEE license now appears.

The OEE license warning in OEE system Quick Config appears as shown below.

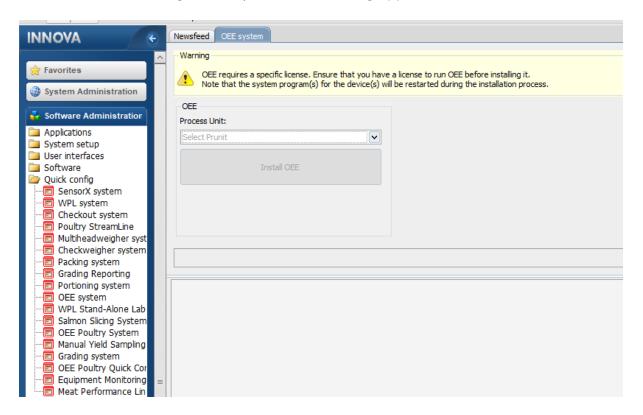

The OEE license warning when choosing Use OEE on a device Quick Config appears as shown below.

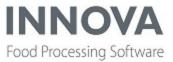

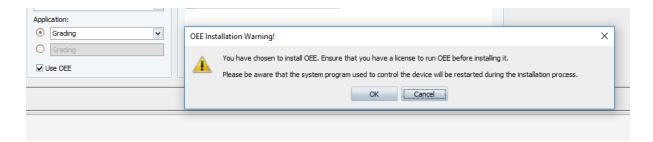

## **Profile regeneration improved**

The OEE Event editor now has an option to regenerate the OEE profile for the production days in the selected time range.

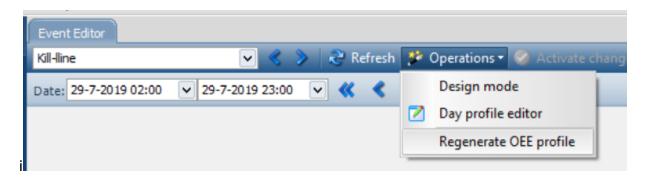

Previously, the user had to edit something and then the OEE profile could be regenerated for only the production day on which he did the edit. This was quite annoying when you wanted to regenerate a profile for longer time ranges.

Now, you do not need to edit anymore, and you can generate it by clicking the **Operations** button in the toolbar and selecting **Regenerate OEE profile**.

## Time navigation improved in the OEE Event editor

Previously, time navigation in the Event editor could be cumbersome because you needed to manually fill in the time range. To improve this, navigation buttons have been added to the toolbar to aid time range selection.

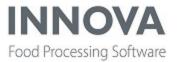

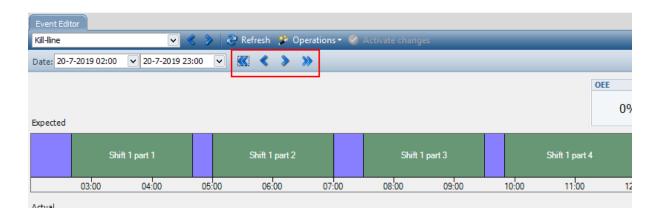

These buttons enable you to (from left to right):

- Navigate 24 hours in the past
- Navigate 1 hour in the past
- Navigate 1 hour into the future
- Navigate 24 hours into the future

When zoomed in, the zoom focus remains and is also moved by the selected time navigation amount.

## Order periods handling improved for OEE for Poultry Lines

The OEE for poultry lines plug-ins are now able to detect days and periods where there is no production even when there is scheduled production planned. It is an option that can be activated in the plug-in configuration.

The whole period gets the OEE status **Unscheduled** with the stop reason *No orders* if this situation is detected.

This has several advantages for the user:

- No need to adapt the production schedule in OEE during, for example, national holidays. These are the periods that normally remain scheduled in the software even though there is no actual production.
- The line restraint and failure events normally measured during such periods don't clutter the OEE results because they are overruled by the new status which is not taken into account as an OEE figure.

Scheduled production is determined in the following two ways:

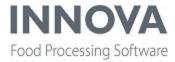

- 1. By the Innova day profile
- 2. Outside the day profile scheduled period it is determined by whether or not flock 0 is present in the line. A flock unequal to 0 means there is planned scheduled production. So if scheduled production is detected, Innova marks the period after the last product came out of the line until that scheduled period ends with the OEE status **Unscheduled** and the stop reason *No orders*.

If, during the whole period, no products were produced at all, then the whole period is marked Unscheduled.

#### **OEE** result when TAP is offline

In OEE signals are used to determine specific situations for the entity.

There is a signal that was used to detect unscheduled periods with specific reasons, like "no orders" or "flock changes". This signal was also used to detect unscheduled periods with the reasons "TAP device offline" and "OEE plugin not started".

The last two situations though have priority over the first two situations. This caused interpretation conflicts when the signal need to become true or false because of some reason.

In order to solve this correctly a new signal was added, **System offline**, to detect unscheduled periods with reasons like "TAP device offline" and "OEE plugin not started", It has been added to the signal map as the first rule.

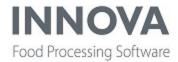

## **Packing**

## **Context designer simplifies multiple installations**

A new "thin configuration" has been added to the UltimateStationCE and the UnitOpCE. This option allows Innova service consultants to configure multiple packing stations or unit operations stations quickly.

When you click Configure in the user interface for the specific CE, the Context designer option will appear. The Context designer contains only those few configuration flags that need to be different between stations, such as ID or source process unit.

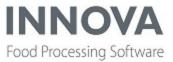

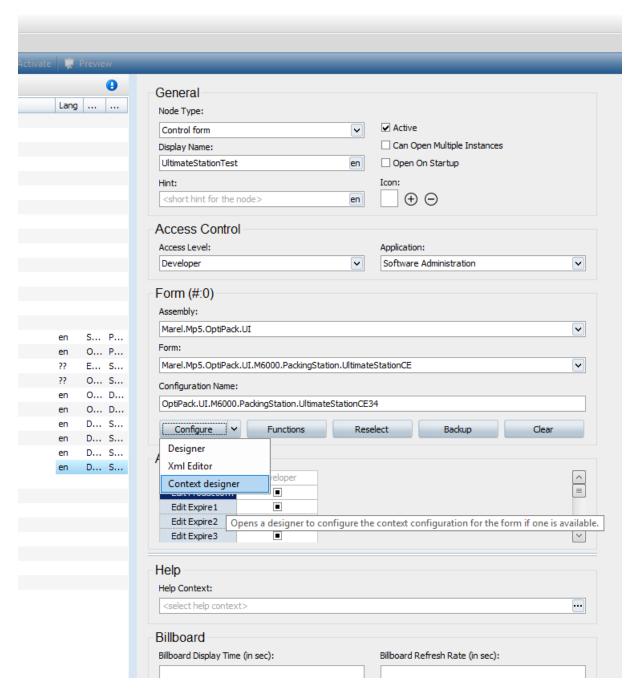

This means that if you need to install ten packing stations that have almost exactly the same configuration except for the packing station ID, you need to configure only one. Then, when you create the others, use the Context designer option to enter the correct packing station ID for each station. The configuration properties entered in the Context designer will over-

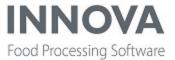

ride the same configuration properties in the original configuration. All other configuration properties in the original configuration will be shared between the stations.

The properties that can differ between stations is a fixed list and cannot be selected by the service consultant.

## **Activity filter added for M2200**

A new configuration, FetchProductsFromProcessUnitActivityRecords, has been added to Marel.Mp5.OptiPack.Services.Stations.M2200TerminalController. The new flag controls weather the available products on the M2200 packing stations are fetched from the Process unit activity records list. Note that this only applies if the Configuration table for the process unit is set to Material.

## UseOrderServerEvents configuration switch added

The configuration switch UseOrderServerEvents has been added, which changes the packing station to listen to server events from the OrderServer and update an orderlines list in the packing station. The changes were added to the UltimateStationCE as well to reflect this.

## Support added for nominal steps method in WeightChecker

Both UnitOpsCE and UltimateStationCE utilize the same weight checker component. This component needed to show correct weight ranges when using the NominalStep method. Support for Nominal Steps nominal method was added in the WeightChecker. Also the steps are now visible in the ScaleRange in the UnitOpCE and UltimateStationCE. When using Nominal Method Nominal Step, the weight range indicator displays the valid step weights.

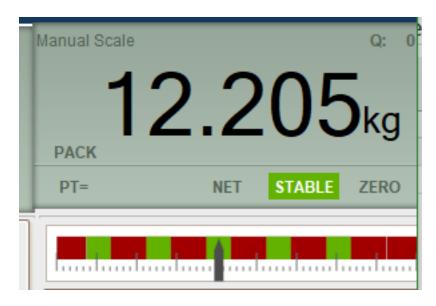

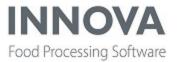

Additionally, the Mu1 scale driver will automatically reject record candidates when outside limits. The limits are described in the *Innova Process Administration Manual*.

## Packaging selection now more visual

A new feature was added which allows pictures to be shown on the buttons when packaging is selected in the packing station.

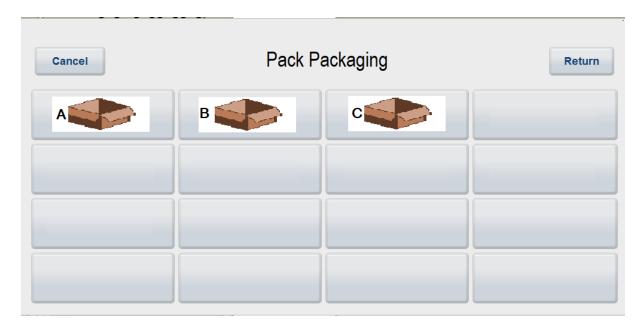

A new configuration flag has been added to the Ultimate station to configure this. Go to **Product view > ProductViewSettings > InputFieldButtonsLayoutConfig > ItemPackagingLayout/PackPackagingLayout/PalletPackagingLayout**. The ItemPackagingLayout/PackPackagingLayout/PalletPackagingLayout references a layout created in the Label Designer. This layout will then be printed on the buttons.

#### MediaType grid for the buttons:

| Row x 0 | Col Width | ı Heigl | ht Unit |
|---------|-----------|---------|---------|
| 2x2     | 442       | 168     | Pixels  |
| 3x3     | 286       | 98      | Pixels  |
| 4x4     | 238       | 84      | Pixels  |

To get access to the station data fields in the Label Designer, the value provider for the OptiPack needs to be added to the LabelDesignerConfig XML data store.

The XML for ValueProviderAssemblies:

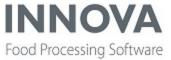

- <ValueProviderAssemblies>
- <String>Marel.Mp5.OptiPack</String>
- </ValueProviderAssemblies>

An OptiPack node is then added to the Designer in Labeling.

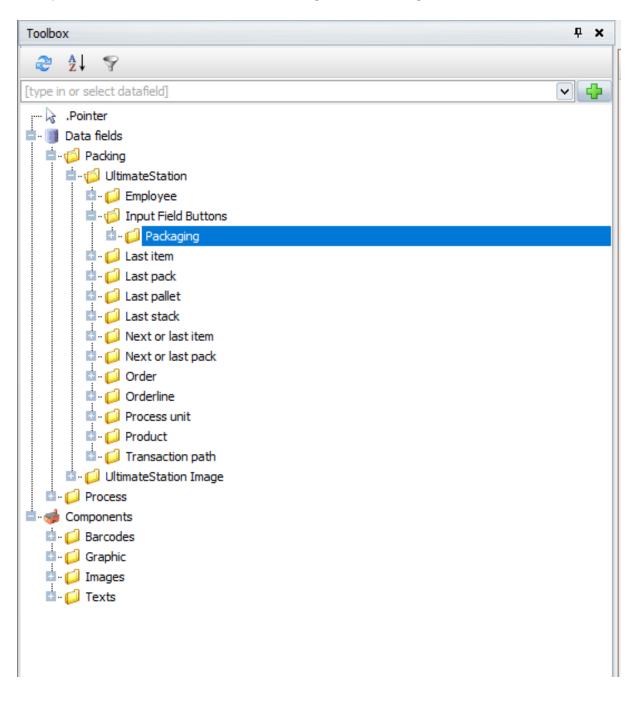

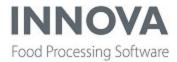

Use the extra rich text field under Packaging > Input Field Buttons > UltimateStation to access the layout.

#### How to get the packaging image on the layout

The following steps explain how to get an image on layout:

- 1. Select a product in the Packaging form and add a new Extra Text for that product. (The Extra texts detail form has been added to the Packaging form.)
- 2. Find an image to add to the product and copy it to the Rich Text field. NOTE that the image will most likely require some scaling for it to appear correctly.
- 3. Open the Label Designer and create/select the input fields layout. In the Data Fields tree go to OptiPack > UltimateStation > Input Field Buttons > Packaging and drag the Extra rich text field to the label.
- 4. Set the following properties in the Extra rich text data field:
  - Formatter: Culture <culture code>
  - Formatter Parameters: Select the same Culture in the extra text property was created above (format should be 'en-EN' or 'is-IS').
  - Value id: Select the extra text Number value in the extra text property was created above.
- 5. Set the following properties in the Extra rich text data field:
  - Formatter: Culture <culture code>
  - Formatter Parameters: Select the same Culture in the extra text property was created above (format should be 'en-EN' or 'is-IS').
  - Value id: Select the extra text Number value in the extra text property was created above.
- 6. Remember to reference the layout in the new configuration flag on the ultimate station: Product view > ProductViewSettings > InputFieldButtonsLayoutConfig > ItemPackagingLayout/PackPackagingLayout/PalletPackagingLayout

### MarinePack now supports discard with and without de minimis

Support for Discard recording with/without De minimis (DIM) has been added to MarinePack. These recordings are used when exporting to the Danish Fisheries Agency (Fiskeristyrelsen) for ELog.

It is not allowed to throw out fish that are below minimum size; all fish must be recorded. There are some exceptions to this rule. But even if the fish is allowed to be thrown out, the

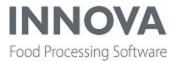

amount must still be recorded. To record such fish, recording must be done on a product with the **Discard** flag set. The rules for discard (in Danish) can be found at:

" <u>Vejledning til landingspligten for demersalt fiskeri i Nordsøen, Skagerrak og Kattegat -</u> 2019"

The Discard is set by use of QA mark 3 on the product. In QA mark form you must create QA marks for Discard and DIM so these can be chosen in the columns for QA marks in the Products form.

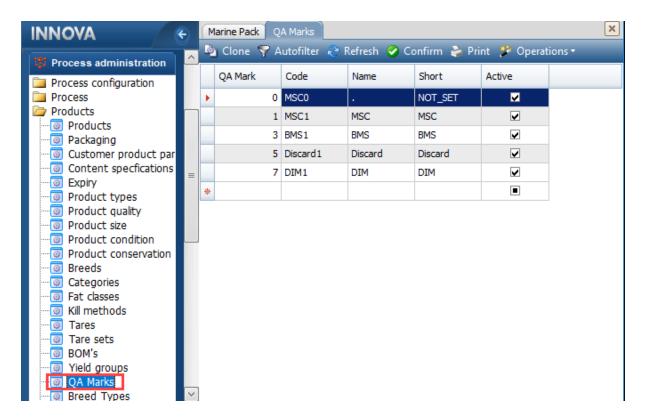

The default layout of the Products form has two additional columns, **Discard** and **DIM**.

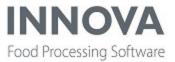

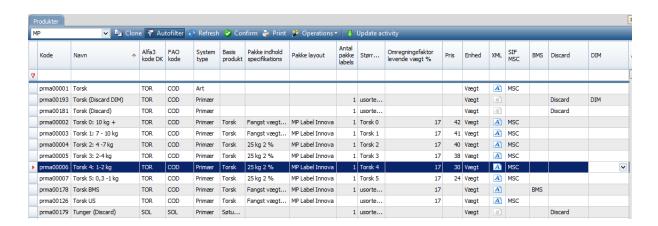

The Discard can be recorded manually in the Haul form.

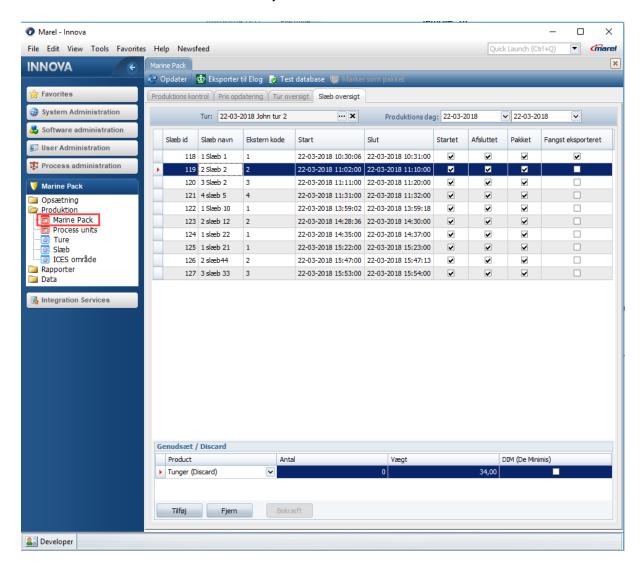

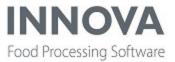

The Discard is not enabled if the catch is already exported or if the catch is not finished.

To add a discard, click the **Add** button, select a product in the product pop-up (only discard products are shown), enter a weight and click the **Confirm** button. (You can add additional ones before clicking Confirm.) The numbers should only be changed from zero if necessary for the product.

The checkbox column for De minimis (DIM) is dependent on the DIM flag in the product; it will be set when changing product. If the check status is changed, the product will be changed to a discard product with/without DIM.

To remove, select a discard and click **Delete**.

Product for the allowed species to discard must be created. The shname (Alfa3 kode DK) must be the same for discard with / without DIM option.

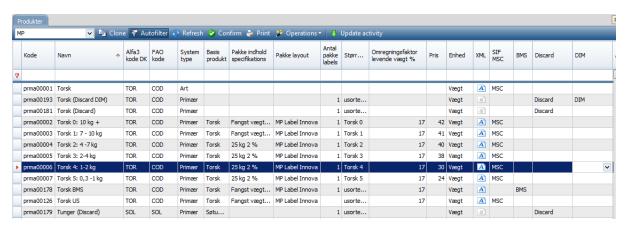

If the discard recording should be enabled for the M2200, the discard products must be added to the product list.

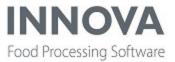

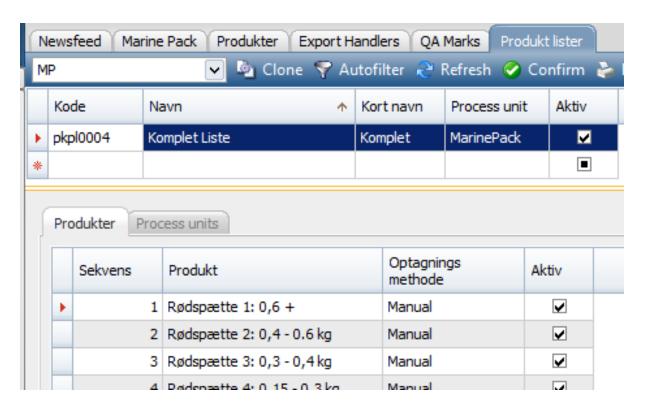

Finally, the configuration for the Elog export handler has two new properties – the QAmark values for discard and DIM. Default is Discard:5; DIM:7.

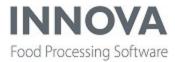

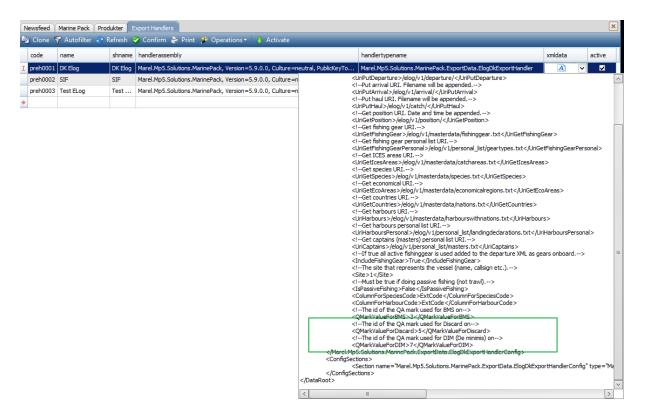

## **Support added for Below Minimum Size products**

Due to changes in the fishing laws in Denmark, support for a BMS (Below minimum size) flag has been added for products. This flag is used when exporting to the ELog. It is not allowed to throw out fish that are below minimum size; all fish must be recorded. To record a such fish, recording must be done on a product with the BMS flag set. The BMS is set by using the QA mark 2 column on the product. In QA mark table there must be QA marks for BMS and Not BMS, so these can be selected in the column for QA marks in the Products form.

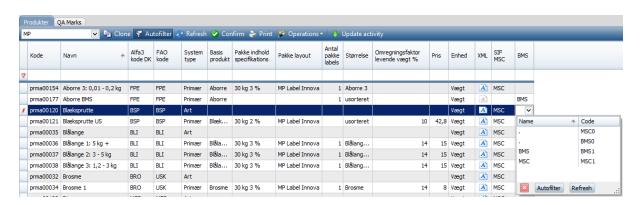

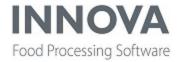

The Elog export handler has a new configuration for the ID of the QA mark that is for BMS:

- <!--The id of the QA mark used for BMS on-->
- <QMarkIdForBMS>3</QMarkIdForBMS>
- </Marel.Mp5.Solutions.MarinePack.ExportData.ElogDkExportHandlerConfig>

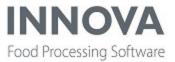

#### **PDA**

## **Support added for PDAScan running on Android™**

Innova now has support for PDAScan running on the Android platform. Two handheld mobile devices from Honeywell®, supporting the Mobility Edge™ platform, have been tested and approved.

The following handheld mobile devices are compatible with the current solution:

- Dolphin<sup>™</sup> CN80
- Dolphin<sup>™</sup> CK65

The main advantages and benefits with this platform is ease of deployment, future compatability, and operational excellence.

The solution is using the remote desktop connection in Windows®, so there is no need to reconfigure the PDA user interface. Moving from Windows handheld devices to Android requires an upgrade of the Innova version.

Information about configuration and usage can be found in the *Innova PDA Installation and Configuration Manual*.

For further information, contact Innova sales for new sales. For upgrade questions, contact Innova service support.

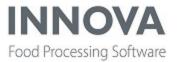

# **PDS**

# Added option to break down reports by flock/lot

The PDS-NT Histogram report and Quality Histogram report now have the option to separate the data on flock/lot. A criteria option was added that gives the user this option.

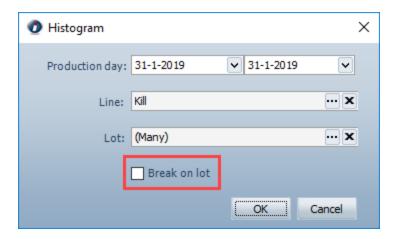

If Break on lot is enabled, the data that is normally aggregated to totals over all selected lots is separated and the report will repeat itself for each selected lot.

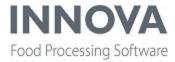

# Histogram report example

#### No breakdown

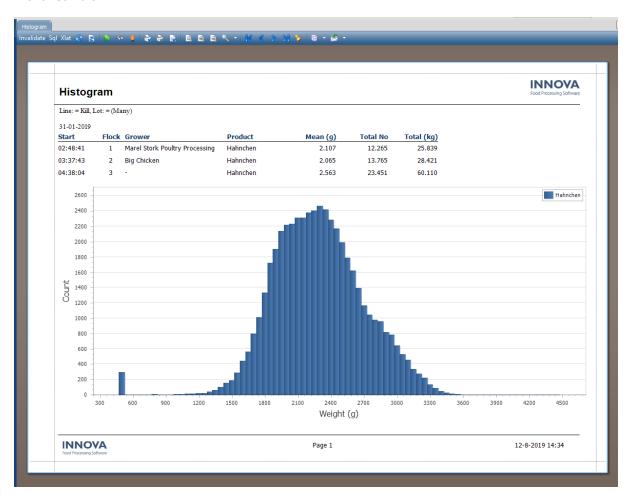

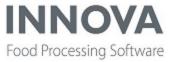

#### With breakdown

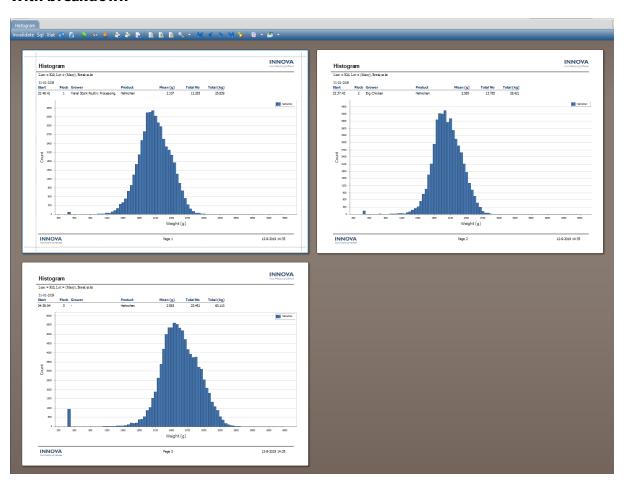

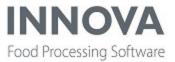

# **Quality Histogram report example**

#### No breakdown

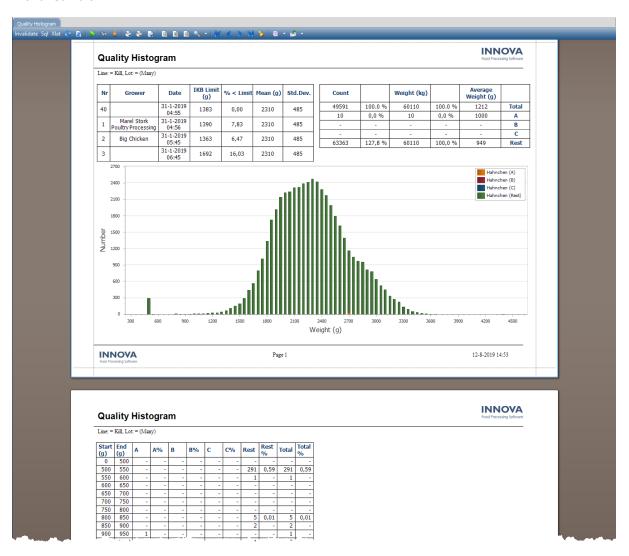

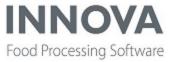

#### With breakdown

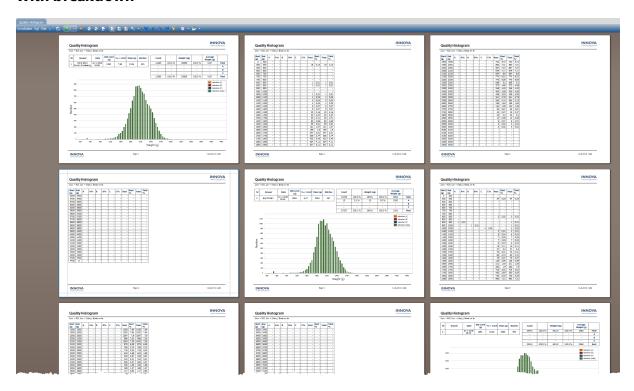

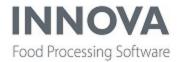

# **Portioning**

# Full primal utilization (FPU) to reduce giveaway and rejects

Full Primal Utilization (FPU) is an Innova integrated solution for real-time monitoring of giveaway and automatic feedback adjustments to the portioning process. It uses the  $\underline{E}$ - Weighing rules, along with checkweighing (for actual weight), to maximize the yield of the portion by sending adjustments to the portioning device.

Using these adjustments, calculated by the FPU solution, giveaway is minimized, rejects are avoided, and rework is reduced on the portioning line.

FPU requires an additional license. FPU is only available for the I-Cut 130 using the Singulator. The Full Primal Utilization depends upon two modules: portioning and checkweighing. Both of these must be installed as required for the device they support before configuration of FPU can be done.

Dashboards and reports are available to monitor progress and performance. The giveaway chart dashboard component and the E-weighing overview report are shown below.

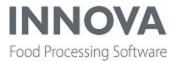

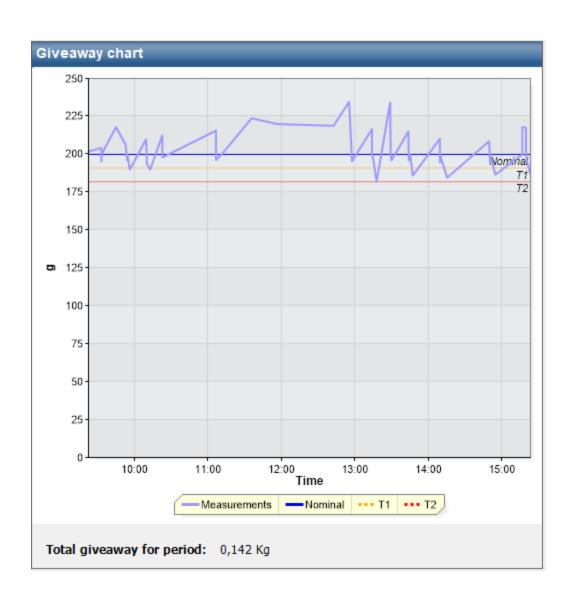

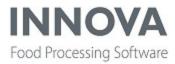

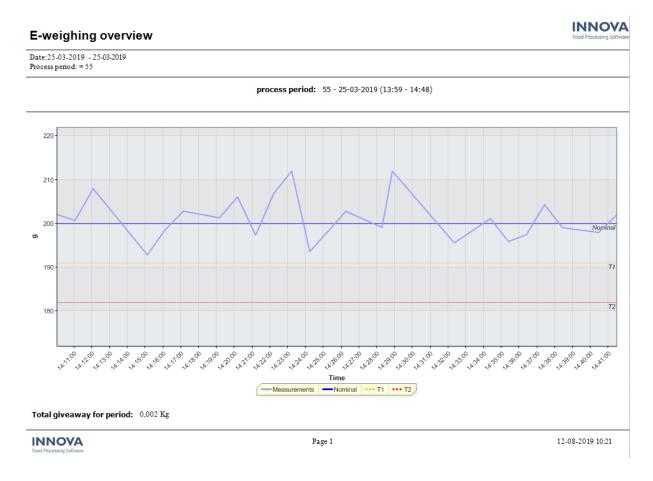

For more information about how to configure FPU, see the *Innova Portioning Installation and Configuration Manual*. For more information about the reports and dashboards, see the *Innova Portioning User Manual for I-Cut 11, 122, 130 and 610*.

# Support added for new I-Cut 610 with single HMI

Support has been added to Innova for the new I-Cut 610 with a single screen. In Innova, you will see both the original I-Cut 610 2xScreen and the new I-Cut 610 1xScreen. The new I-Cut 610 with a single HMI has the same functionality as the original. When installing the portioning device, make sure you know which one you are installing.

### Portioning program deactivated instead of deleted

Deleting portioning programs in the program editor now de-activates the program and it does not delete the program and its related data from the database.

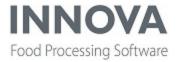

# **Process**

# New table and unit operations created for Rail handler

A new table has been added in the process module, proc\_upidweights. The table stores the weight along with the UPID used when connecting to MPS rail systems and the scale is unattended.

To support this, two new unit operations have also been created. FetchUpidWeight fetches the active UpidWeight and sets it to Active=False. StoreUpidWeight stores the latest UpidWeight with active=true and sets all other active UpidWeights with same Upid to active = false.

Railhandler.exe receives a message from the PLC. It receives a scale record from the scale and executes a "StoreUpidWeight" operation. The UO stores the weights in the new table. UnitOpsCE then receives a message from the PLC and executes a unit operation. The operation data.<memberName> is populated with the upid. The FetchUpidWeight fetches the weight linked with the upid (and optionally location) and puts it into the operation data correctly.

#### RailHandler can send destination

Support has been added to RailHandler to send a destination (based on a path) when a unit is found. The path can start with the following words: animal, item or pack. It can also send a default destination when no unit is found.

# Ability added to control behavior of clone shipment on Orders form

A configuration switch has been added to the Orders form to control the behavior of order cloning.

**CloneShipment** is set to False by default.

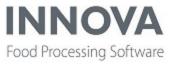

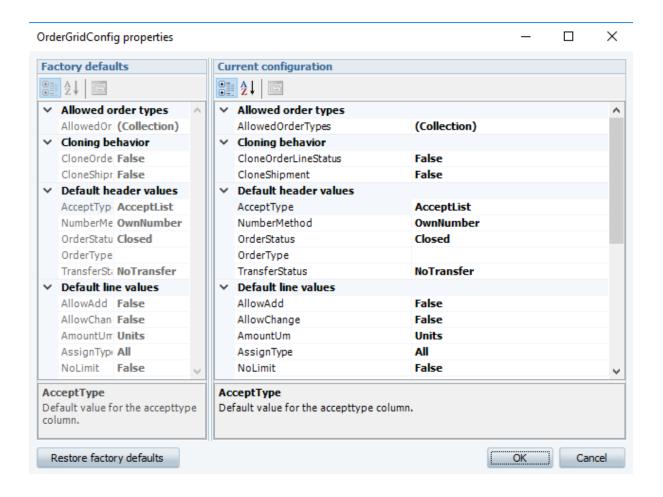

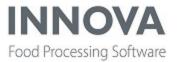

# QC

#### **Non-conformities**

Previously, a Non-Conformity would be created and resolved by the same user, in the same screen. This is not always in compliance with quality control regulations which stipulate that one user creates a Non-Conformity, and a second takes the corrective action.

The Non-Conformity IPC interface has been modified to accommodate this requirement. The old behavior, where reporting and corrective action is handled by the same user, is still available and is enabled by default. To enable the new behavior, set the SeparateResolution option to True in the Marel.Mp5.QC.UI.M6000.NonConformities.NonConformitiesCE user Interface configuration screen.

With this setting enabled, the IPC Non-Conformities form looks mostly the same, but the user no longer selects what Corrective Action was taken; they user can instead suggest what action should be taken. The user must also select a Person Responsible, which is the user who will perform the corrective action.

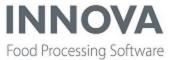

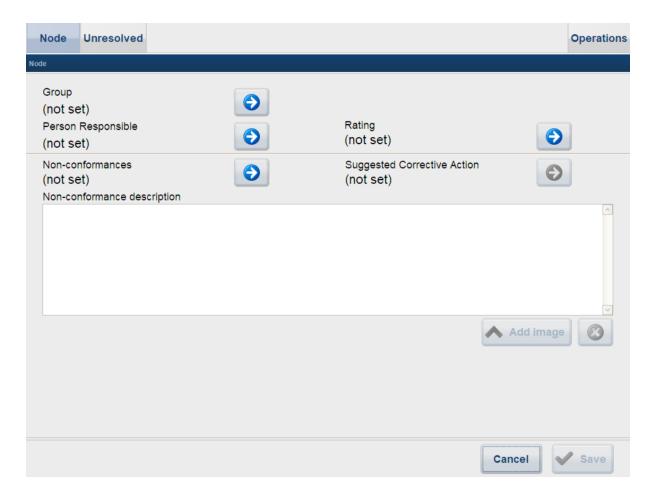

When the responsible party opens the Unresolved Non Conformities form, they will see a list of the open Non Conformities that have been assigned to them.

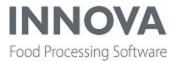

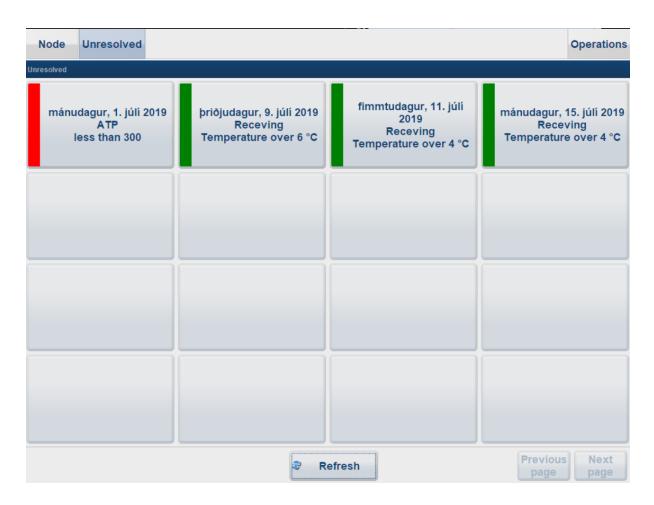

When they select a Non Conformity, they will only be able to set information related to the corrective action, including description and image. They can also choose the corrective action; The action suggested by the reporting user will be selected by default.

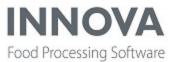

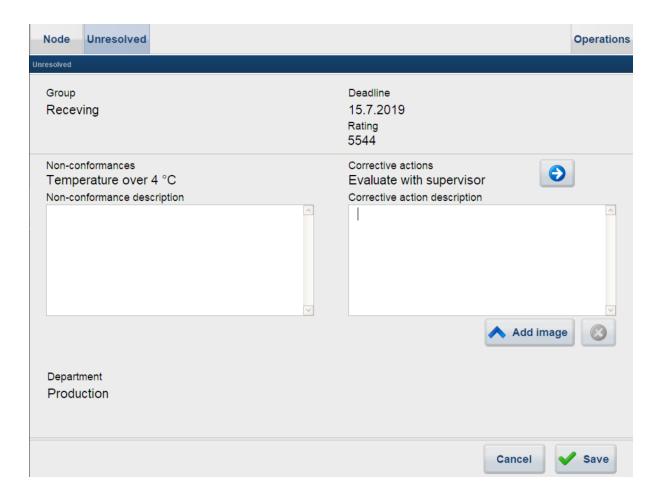

When the user opens the form, the resolution start date will automatically be set to the current time. Once the resolution has been selected and saved, the resolution end time will automatically be set to the current time when the user saves the form.

# Department filter available on Inspections form

A department filter has been added to the Inspections form. This allows filtering inspections by the department where the inspection was performed.

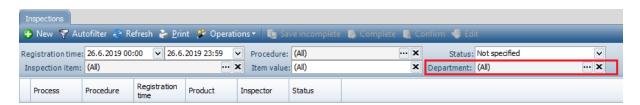

The Inspections form can also be configured to only show inspections by a selected department. By doing this, the department filter in the form will not be visible.

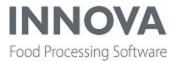

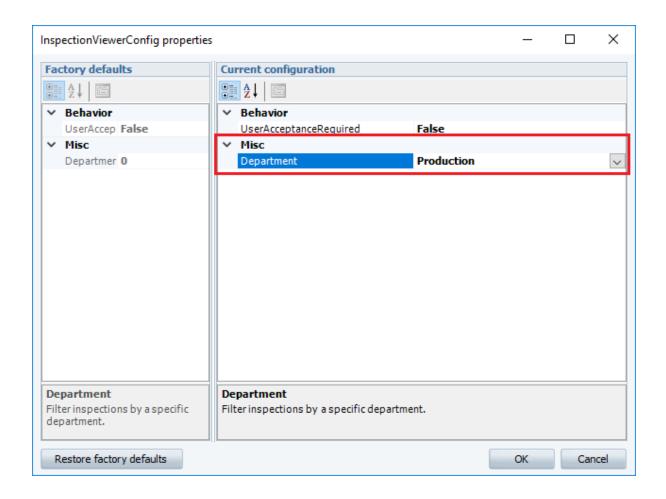

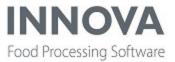

# Recipe

# **Create multiple batches from IPC**

An operator now has the possibility to create multiple batches from the IPC. The functionality is the same as in the WinUI, but the batch manager interface on IPC has been adjusted.

A new panel where batch count can be edited has been added.

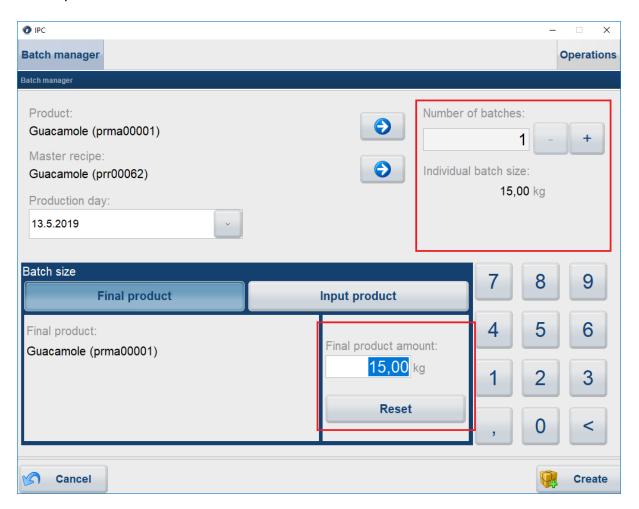

In the example below, the Guacamole master recipe has minimum amount of 9 kg and maximum amount of 25 kg. An error message is displayed if the individual batch size is over or under the batch minimum/maximum amount.

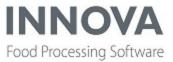

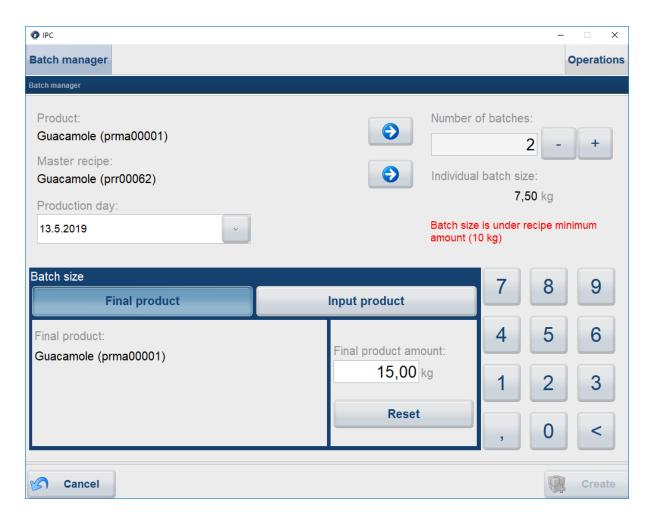

Input product amount can be edited in the Input Product tab. Editing the amount of an input product will affect the final product amount and recalculate it relative to the input product amount.

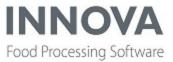

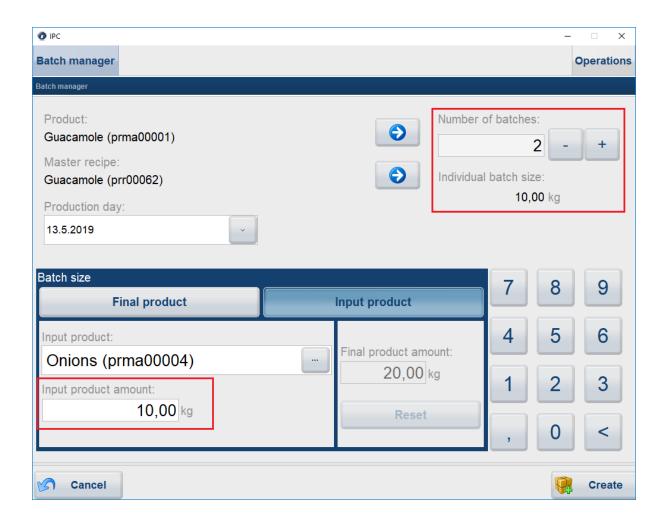

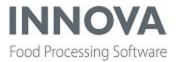

# **Solutions**

# TransferTapGate created for standard yield calculation

The TransferTapGate creates a material transaction based on the weight in the message it receives, and uses the product which is active on its Process Unit. The TransferTapGate class now has an optional configuration which uses standard yield trees to modify the weight received.

In certain scenarios the weight in the message is not the correct weight of the dropped product, but rather it is the weight from the last weighing point. It may have weighed the product at an earlier stage of processing, which will have modified the actual weight. To use this feature, the active product on the process unit must have a Bill of Materials (BOM) attached to it. The BOM must have one ingredient product. The ingredient product is uniquely only once in the Yield Trees.

#### Configuration

In the TransferTapGate XML configuration, set UseYieldTreesToCalculateWeight to True. NumberOfLevelsInYieldTreeToTraverse indicates how many levels up will be traversed to calculate yield. At each level, the yield in the node will be multiplied to the current yield. The parent node's yield is not multiplied.

#### Example

The input message indicates a weight of 10kg. The process unit's material is Boneless Thighs. NumberOfLevelsInYieldTreeToTraverse is 3.

The nodes that are traversed are Boneless Thighs (50%), Thigh Boneless (50%), Thigh Bone in / Bone Less and With Bone (n/a). The resulting yield is 50% \* 50% = 25%.

The input weight of 10kg is modified to 2.5kg before creating the material transaction.

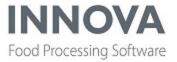

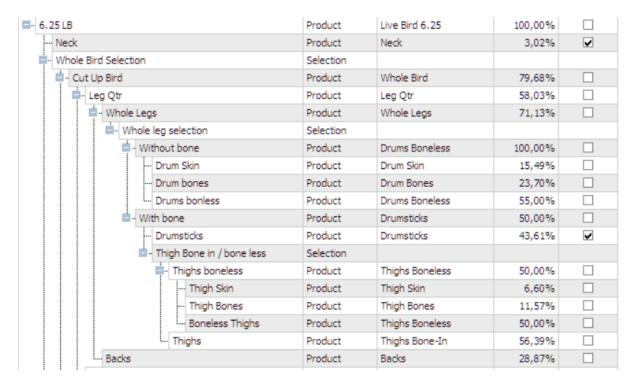

# Adjustments in OrderFullfillmentCE and AssignedOrderLinesCE for WMS

A showCustomer configuration flag has been added to OrderFullFillmentCE and AssignedOrderLinesCE. Also buttonConfig was added to the AssignedOrderLinesCE.

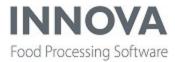

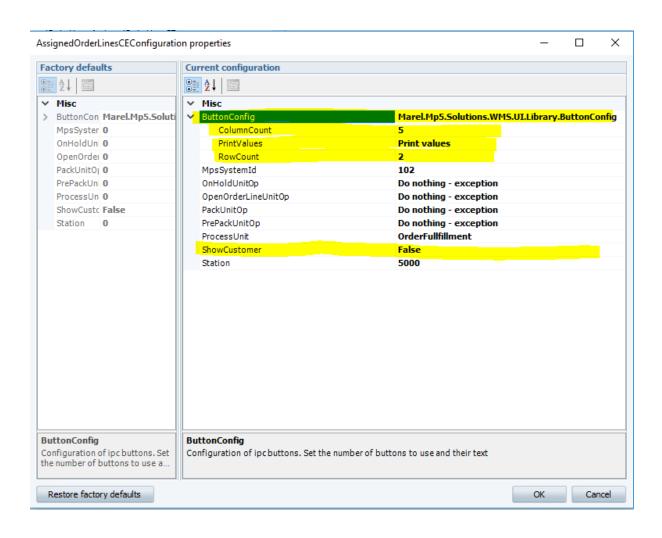

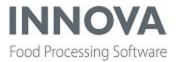

# **Trimming**

# **Poultry Streamline Quick Config error fixed**

A bug was fixed where the selected scale device in the PoultryStreamline quick config wasn't set correctly. This caused an issue where the MessageDispatcher wasn't set to True for Pluto scale device.

# Stop infeed option available on web terminals

It is now possible to stop and start infeed in the Operations screen in PreTrim web terminals.

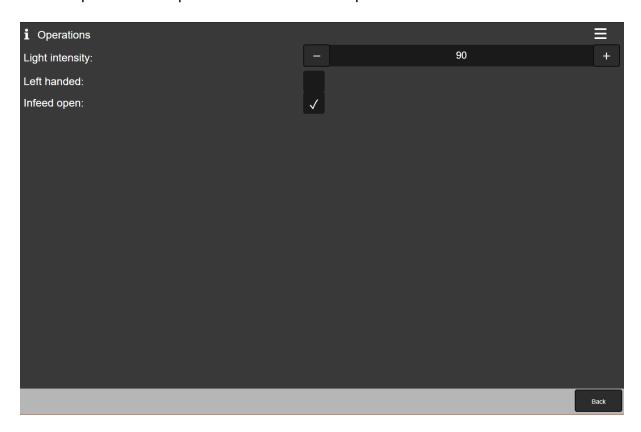

There is a configuration flag in the Marel.Mp5.Trim-ming.UI.WebSocket.Applications.PreTrim.Windows.PreTrimCE user interface element. In PreTrimCE.OperationsScreen the **CanEnableInfeed** flag determines whether it is possible to enable infeed in the web terminal interface.

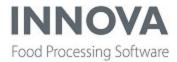

# **Unit operation station**

# **Context designer simplifies multiple installations**

A new "thin configuration" has been added to the UltimateStationCE and the UnitOpCE. This option allows Innova service consultants to configure multiple packing stations or unit operations stations quickly.

When you click Configure in the user interface for the specific CE, the Context designer option will appear. The Context designer contains only those few configuration flags that need to be different between stations, such as ID or source process unit.

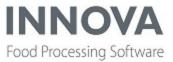

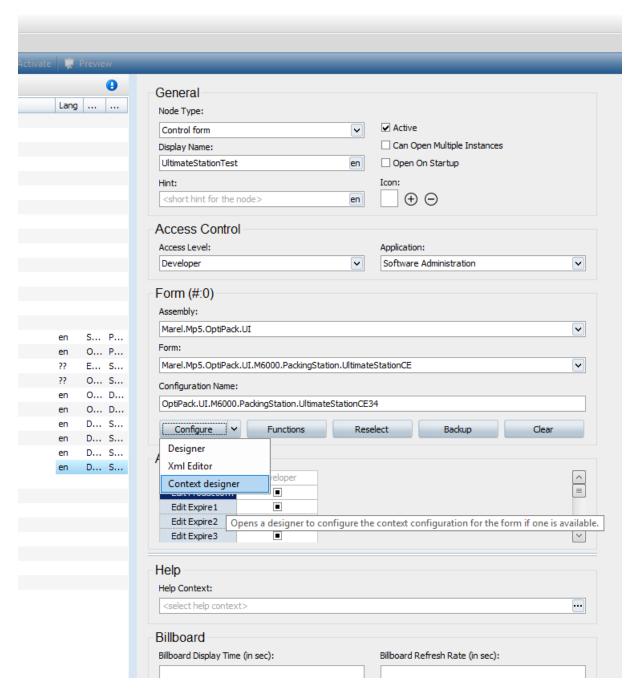

This means that if you need to install ten packing stations that have almost exactly the same configuration except for the packing station ID, you need to configure only one. Then, when you create the others, use the Context designer option to enter the correct packing station ID for each station. The configuration properties entered in the Context designer will over-

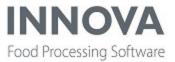

ride the same configuration properties in the original configuration. All other configuration properties in the original configuration will be shared between the stations.

The properties that can differ between stations is a fixed list and cannot be selected by the service consultant.

# Filter added to Lookup results panel

A filter has been added to the LookupParameters in the UnitOperation station, which allows the operator on the station to filter out the lookup results if the result contains many records. The filter works as a simple check to see if the record string contains the filtered string.

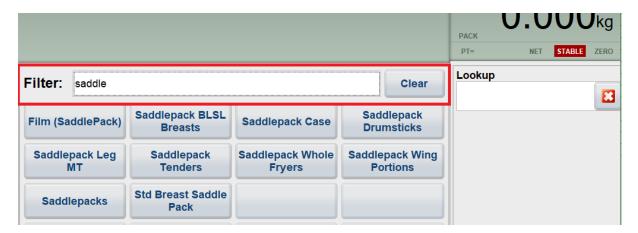

A new configuration, **DisplayFilter**, was added to indicate if the filter panel should be displayed. It is by default set to False. Related to this, another configuration flag, **FilterNumericKeyboard**, was also added. It indicates if the keyboard displayed to the operator is either a numeric or a alphanumeric keyboard.

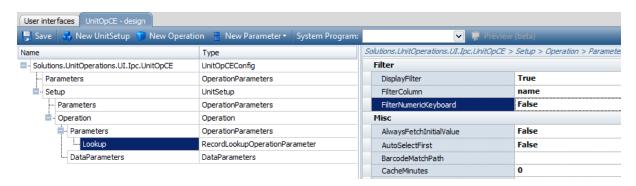

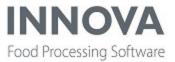

The **RecordLookupOperationParameter** and **MultiSelectionOperationParameter** also now have a new configuration, **FilterColumn**. If set, this indicates a specific column in the record that the filter should use to search by to make the filter search faster.

# Lightweight parameter added for Multi unit finder

A new parameter has been added to the Unit operation station, **MultiUnitFinderParameter**. It is very similar to the MultiSelectionOperationParameter, except it's more lightweight. Instead of fetching all available units from the database for each search, a database call is made for the unit.

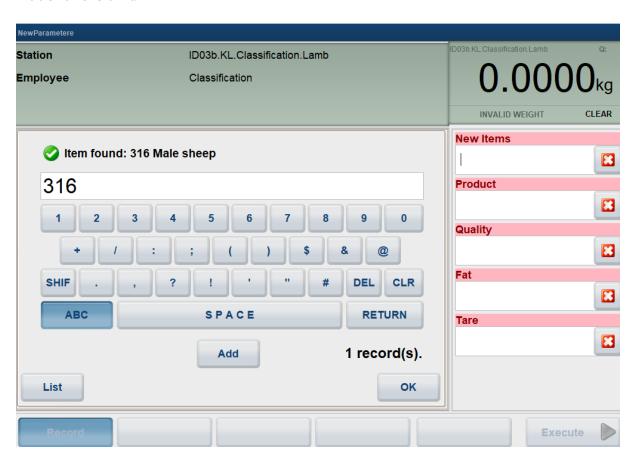

When opened, the parameter displays a keyboard and the operator can start typing in the lookup identifier. When the return button is pressed, a database call is made to find the unit. The results are displayed to the operator, and if successful, the operator can click the add button to add the unit to the list of units. Finally, when all units have been added, the operator presses the OK button to save the list of units. It's possible to configure the keyboard as either alphanumeric or numeric keyboard.

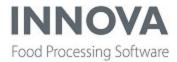

It's possible to see all found units in the by pressing the List button. Found unit can be removed from the list and all units can be cleared from the list. It's configurable whether to open the parameter either in the search unit view or the list view.

The parameter has the following configuration properties:

- AddUnitOnSuccessfullyFound: indicates if found units are added directly. The operator
  doesn't get a chance to review the unit found. If false then an **Add** button is displayed
  and the operator can review the unit before adding it to the list.
- ButtonRecordFormat: record format for the buttons.
- Criteria: a criteria used when fetching the records.
- LookupColumn: the lookup column when searching for a unit. Automatically populated when UnitType is selected.
- LookupResultRecordFormat: record format for the lookup results.
- NumericKeyboar:, indicates if the keyboard should be numeric keyboard or an alphanumeric keyboard.
- ShowRecordsListOnOpen: indicates if the list of units should be displayed first when the parameter is open.
- UnitType: the unit type that should be selected. This dictates if the selected units are put into OpData.Packlds, OpData.Palletlds, etc. and the table from which the units are fetched.

# New unit operation created to control weight limits on scale

A new parameter was added to the UnitOpCE station. The **WeightLimitsParameter** controls the weight limits on the scale. When using product parameters the operator can disable the weight limits on the scale by toggling the parameter. It's possible to configure the parameter to reset the weight limits after record by setting the ResetWeightLimitsOnRecord property to true.

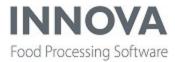

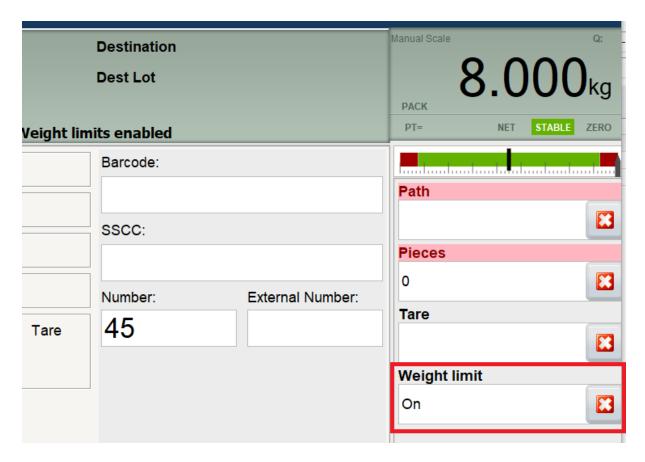

# Option to remove packs with QC Hold in PackFromInventory

Two new operation properties were added to PackFromInventory.

**AllowQcHold** indicates if packs on QcHold are allowed to be removed from the inventory.

**KeepQcHoldStatus** indicates if QcHold packs once removed from inventory should still have the QcHold status after they are removed.

# ItemFromContainer added to standard operation list

The ItemFromContainer unit operation was missing from the standard operation list. It has now been added.

### Unit operations designer improvements

The unit operation designer has some small improvements. If a unit operation has IsActive set as false, the name of the operation will be displayed with a strikethrough. Also, the SetConditionalExecution is now displayed with the condition it will execute.

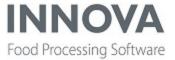

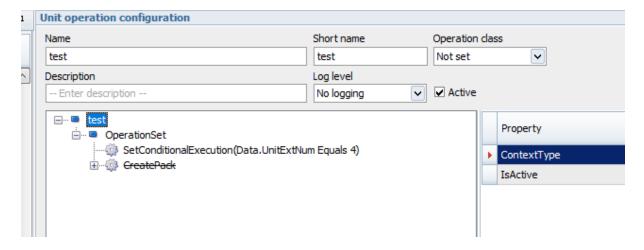

# Restrict Unit Operations on packs older than X days

Two new XML switches have been added to the UnitOperation Configuration.

**PendingItemMaxAge**, if set, defines the maximum age of items when they are pending. **PendingPackMaxAge**, if set, defines the maximum age of packs when they are pending. When OperationContext is configuring the context, or in an iterator a check is done if the current unit is pending and the XML property is set, then the age of the current unit must not exceed the max age specified.

# **New OrderUnitOp station**

A new order unit operations station, RailOrderUnitOpCE, has been created to support rails.

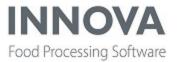

# **Bugs list**

The following bugs were addressed in this release:

79671IDS-1318 - Fix exception in Filleting Overview report for MS2730

79713Fix 2D rotation on WPL9000

79702[IDS-1386] QC - Error message when the items allow "Can repeat"

79501FPU reports - legend and report graphs don't match

79643Process - Procman - Changing lot causes procman to crash

79447Alibi value in Innova does not match the long sequence from the OCM

79562Yield tree bug fix

79413Yesterdays Innova installer is broken - The installer crashes half way through.

79440WPL: The weight on the comformat printed on the WPL and one printed on an Inter-

mec printer may be 0.01 off

78487Auto weighing step - Fix traceing issues

78568Fix bugs in histogram report

79260Process - Nominal Steps - Precision bug

72063WPL: Incorrect behaviour of CE running on Line 23 M6215

78250Pluto I-Cut program editor, not possible to add cut to default filter

78739Every WPLman.exe in the system dies

69987Portioning - Problems activating program in I-Cut

78604WPL: Exception when creating a comformat with 2D barcode.

78252WPL packing CE date calendar for inputs on dates is too small for operators

71347FP - Bluetooth radio keeps reconnecting

78203Innova PasswordTool not compatible with latest OS's

75927having Newsfeed defined as Open on Start up causes issues on Toolbar menus

77926Images cannot be printed on innova labels on windows printers, but text can.

73523At Pampa Natural the TL-9 is sending the allocation to Innova, before the WPL sends the item info to Innova.

77349IDS 1277 - Make Save button visibility on inspection station configurable.

76235Long Sequence number from WPL shown wrong in label preview

53885Bad shackle report- web configuration dialog

77690Portioning - Periodic exception when receiving network status message

77615Using production line in RecipeCE config on PDA + update PDA gauge

77150Quick config - Check weigher prunit does not have process administration as assigned application

77670QC value list lines - Invalid cast exception

75501Missing Monitoring Installer

75445Cyrillic letters doesn't work in QR codes (works only with WPL labels)

77430Product Monitor dashboard not adjusting min / max values on the Robot Flex

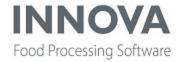

76773KillFloor2 - Classification - VBS2000 mark classification record as manual on invalid grade.

77345Salmon Slicing - Fix issue with Slicing reports not working after upgrade

75028[IDS-656] Memory problem with QC module

53566Conditional items make audit trail fail

77322Process Maintenance - Fix restrict unitop execution on pending packs older than x days

77142Keyboard do not display on IPC in Grad-

ing. Gen 2. UI. Web Socket. Applications. Product Settings. Windows. Product Settings CE

76063Powershell unable to use New-Object after upgrade within same release

76958Fix issues with displaying Flexicut program editor inside iframe

75192FP - Select programs/batches in time selector dashboard components is broken

76414IDS-164 - Problem with clearing criteria in Innova Web

76926IDS-1167 - Web reports in 581

76862Fix issues with 'Zones List' tab in program editor

74874IDS-1107 No trimming line shown

76902IDS-158 - Run result report giving blank data when emailed with report exporter

76685 DS-916 - Fix Issue with restoring OEE state when receiving multiple alarms at same

76325CheckWeightParameter in unit op station null exception

76787IDS-1112 - When using the Innova Web, Any Domain user is allowed into innova, even

if not present in the employee table. (with the -s parameter)

76745FP - RunChart - the y-axis aut. scaling for small values (below 10) are bad

76718QC Scanner - Fix issue with "IndexFix" migration

76712FP - Fix exception when zeroing LogData

68639Robot - Handle return values from webservice method "deleteRecipe"

766920EE - Fix issue with Production signal remaining high when GenericLine is offline

76748Danish crown, closing/stopping order dialog

76664Bug fixes in WMS stations

69282OEE - LBH failure registration

75823IDS-879 - Unable to remove sequence in report organizer

75842IDS-880 - Wrong behavior when report criteria sequence is used

76266IDS-1164 - Problem when setting report criteria sequence for Reg time criteria

76267<u>IDS-1152</u> - Using report criteria sequence in designer causes exception when opening reports

76554Supply lot form on IPC missing multi paging

74540FP - Alarm & Event viewer don't show the values

75942No on-screen keyboard on Flexicut program editor

759290EE - Data gap not detected by the analyser

76255IDS 1188 - Report Export are missing data (PortionList)

76327UltimateMWCStationCE crashing when upgraded to 5.8.1

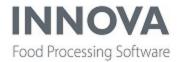

75829EM - Display of translated item not correct in alarm configuration screen

76261<u>IDS-1220 - Exception in Integration Import after upgrade from upgrade from 5.6.0 to</u> 5.8.1

76164FP - Throughput on revo is too high

75860OEE Line plugin config has no pushbuttons

75500OEE - Automatic linelength determination not possible

75077EM - "connection lost" alarm stays high

750930EE - Quick install for LBH installs process unit incorrectly with faulty settings

74731WPL: Fresh Direct support - not WPL9000+ releated

75716OEE - Analyser situation not taken into account

75713Comformat will not download do to a compare issue with the Groups at Tyson

75544IDS 1058 - Problem with weight resolution in Checkweighing when using Danish language

739610EE - plugin configuration dialog advanced property checkbox works only for half

75461Himmerlandskod Pakkerobot

75243IDS-1155 - Pallet List Report shows incorrect total

74983IDS-975 - Not possible to delete a program in I-Cut

73066Import and export QC Procedures and relevant information